## らくほんz・らくポスz 軽減税率対応について

## 軽減税率設定方法

らくほんzのメニューボックス商菅タブから 商品元帳を開きます。、

変更する商品コードを入力してから

● 個別設定 消費税を軽減課税に変更(右図)

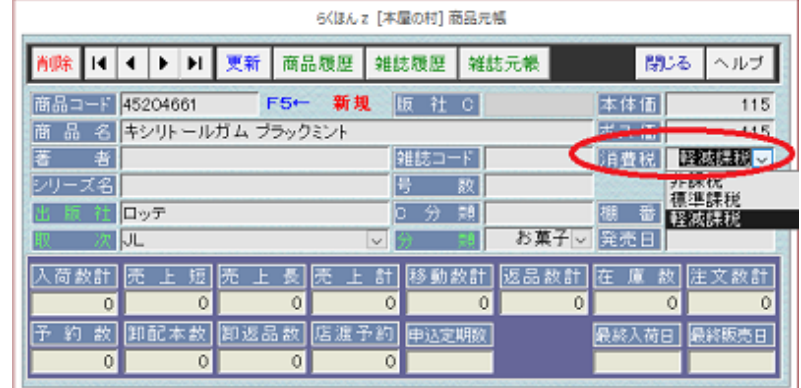

 分類を指定しての一括設定 Alt キーを押しながらRキーを押し、しばらく待っていると右図が開き ます。「はい」を押すと同じ分類が全て軽減税率になります。同じ分類の 商品を確認するには、メニューボックス商管タブ→商品管理→単品リス トを開き、分類をして行ってください。

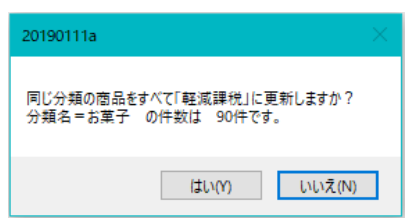

取次を指定しての一括設定:ALt キーを押しながらTキー押すと出来ます

## 注文納品書

商品元帳で軽減税率に指定した商品コー ドを入力すると行右端に 8、標準税率だと 10 と表示されます。

税率を変えたい場合は、右端のボタンをク リックしてリストから変更できます。

## らくポスz

らくほん z の商品元帳で設定した税率(標準 税率、軽減税率、非課税)

持ち帰りとイートインで税率が違う場合 別の商品コードを付けるか、同じ商品コード で運用する場合は、商品コードを読み取り後 にキーメニューかボタンメニュー(マウスク リックで表示)で「軽減税率」か「標準税率」 選択(下図)

事前にテストする場合はらくほんzの基本 設定で税率変更日を変えて試してください

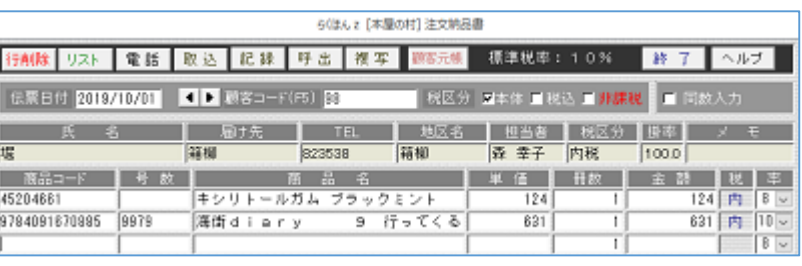

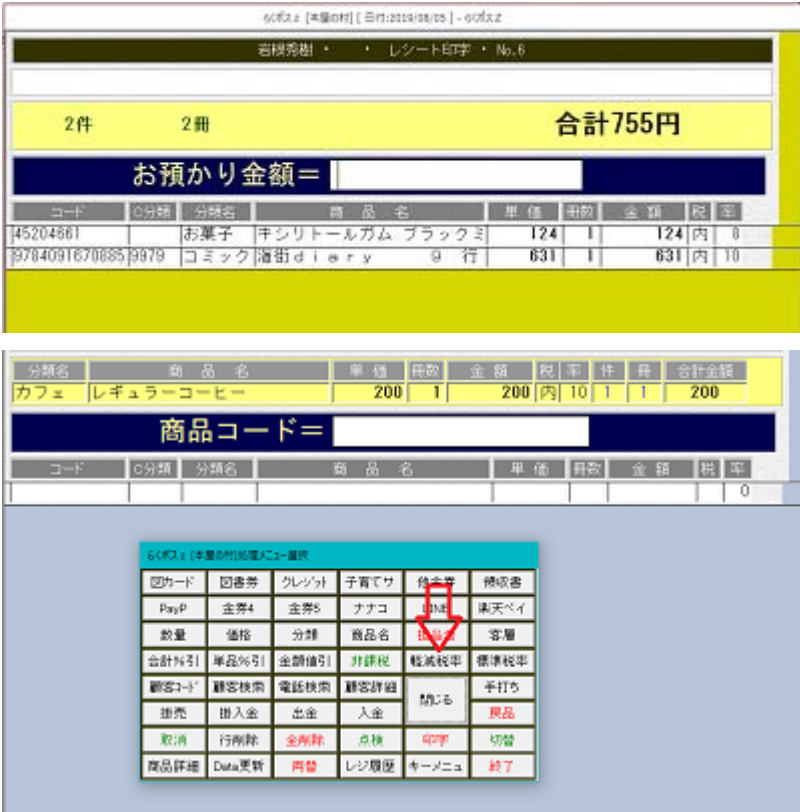

 $\sigma$